## $\overline{\mathsf{M}}$  $\mathcal{U}$  $\uparrow$ B Система оперативного управления компанией

# Установка и настройка КриптоПро ЭП

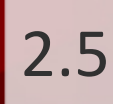

# Оглавление

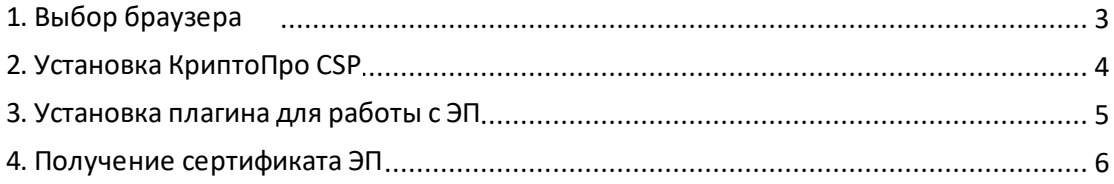

### <span id="page-2-0"></span>**1. Выбор браузера**

Система МОТИВ поддерживает работу с ЭП в следующих браузерах:

- Internet Explorer (по умолчанию установлен в системе, [http://windows.microsoft.com/ru-ru/internet-explorer/download-ie\)](http://windows.microsoft.com/ru-RU/internet-explorer/downloads/ie);
- Opera (<http://www.opera.com/browser>);
- Google Chrome ([https://www.google.com/chrome](https://www.google.com/chrome/));
- Mozilla Firefox ([http://www.mozilla.org/ru/firefox/new](http://www.mozilla.org/ru/firefox/new/));
- Safari ([http://www.apple.com/ru/safari/download](http://www.apple.com/ru/safari/download/)).

#### <span id="page-3-0"></span>**2. Установка КриптоПро CSP**

Чтобы скачать дистрибутив СКЗИ «КриптоПро CSP» перейдите по ссылке: <https://www.cryptopro.ru/products/csp/downloads>. Скачать дистрибутив можно только после регистрации на сайте.

После загрузки запустите установщик. Возможны два варианта установки – установка по умолчанию и установка с дополнительными опциями (рис. 1).

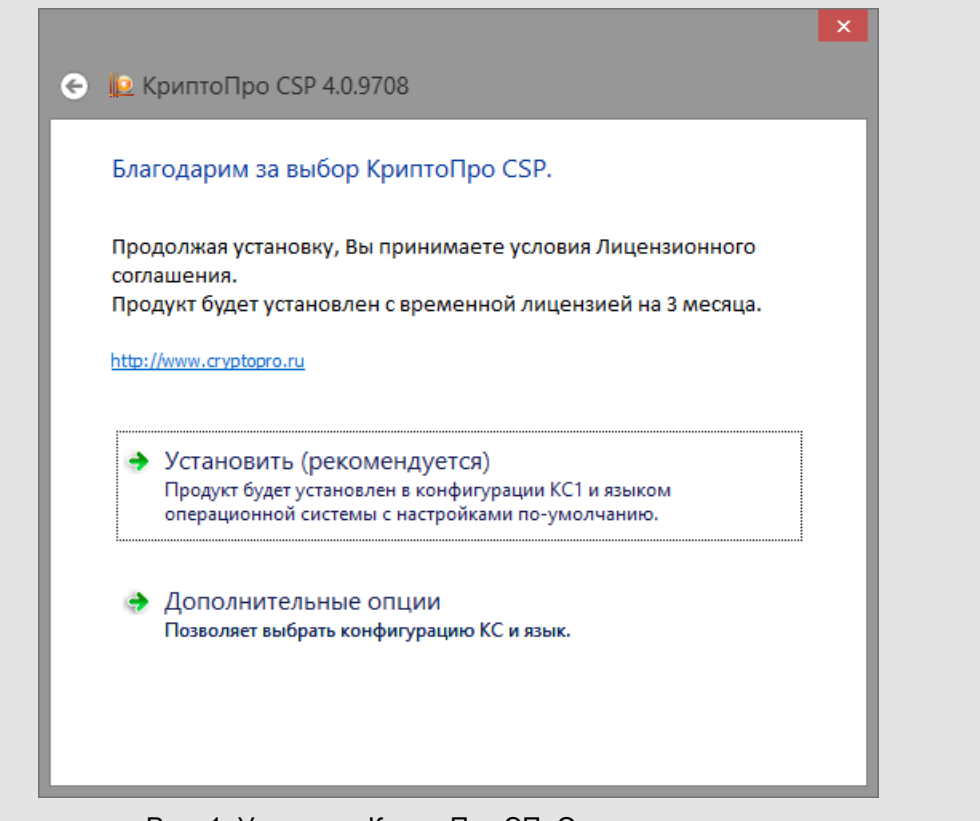

Рис. 1. Установка КриптоПро ЭП. Окно приветствия

При выборе первого варианта установка производится автоматически. По окончании установки отображается сообщение о ее успешном завершении.

При выборе второго варианта открывается окно программы установки. Для установки программы необходимо следовать указанным в нем инструкциям.

**Замечание** – Версия СКЗИ «КриптоПро CSP» пользователя, проверяющего подпись, должна быть не ниже версии СКЗИ «КриптоПро CSP» пользователя, подписавшего объект Системы.

#### <span id="page-4-0"></span>**3. Установка плагина для работы с ЭП**

Для создания и проверки электронной подписи (ЭП) на веб-страницах с использованием СКЗИ «КриптоПро CSP» необходимо установить КриптоПро ЭП Browser plug-in. Плагин работает во всех установленных браузерах.

Для загрузки плагина перейдите по ссылке: <http://www.cryptopro.ru/products/cades/plugin> и выберите необходимую версию. После загрузки запустите установщик и следуйте инструкциям на экране.

После установки плагина может потребоваться перезапуск браузера.

**Замечание** – Убедитесь, что плагин включен в настройках браузера.

Подробнее об установке КриптоПро ЭП Browser plug-in см. <http://cpdn.cryptopro.ru/default.asp?url=content/cades/plugin-installation.html>.

**Краткая инструкция по работе плагина** – [https://www.cryptopro.ru/sites/default/files/products/cades/demopage/main.html.](https://www.cryptopro.ru/sites/default/files/products/cades/demopage/main.html)

#### <span id="page-5-0"></span>**4. Получение сертификата ЭП**

Квалифицированный корневой сертификат удостоверяющего центра должен быть установлен в **Доверенные корневые центры сертификации** (при установке сертификата необходимо выбрать путь **Сертификаты → Доверенные корневые центры сертификации**).

Проверить работу ЭП можно при помощи тестовых сертификатов. Перед получением тестового сертификата следует установить корневой сертификат тестового удостоверяющего центра в доверенные. Для скачивания корневого сертификата тестового УЦ перейдите по ссылке: [https://www.cryptopro.ru/certsrv/certnew.cer?](https://www.cryptopro.ru/certsrv/certnew.cer?ReqID=CACert&Enc=bin) [ReqID=CACert&Enc=bin.](https://www.cryptopro.ru/certsrv/certnew.cer?ReqID=CACert&Enc=bin)

Откройте загруженный файл и нажмите кнопку **Установить сертификат** в открывшемся окне (рис. 2).

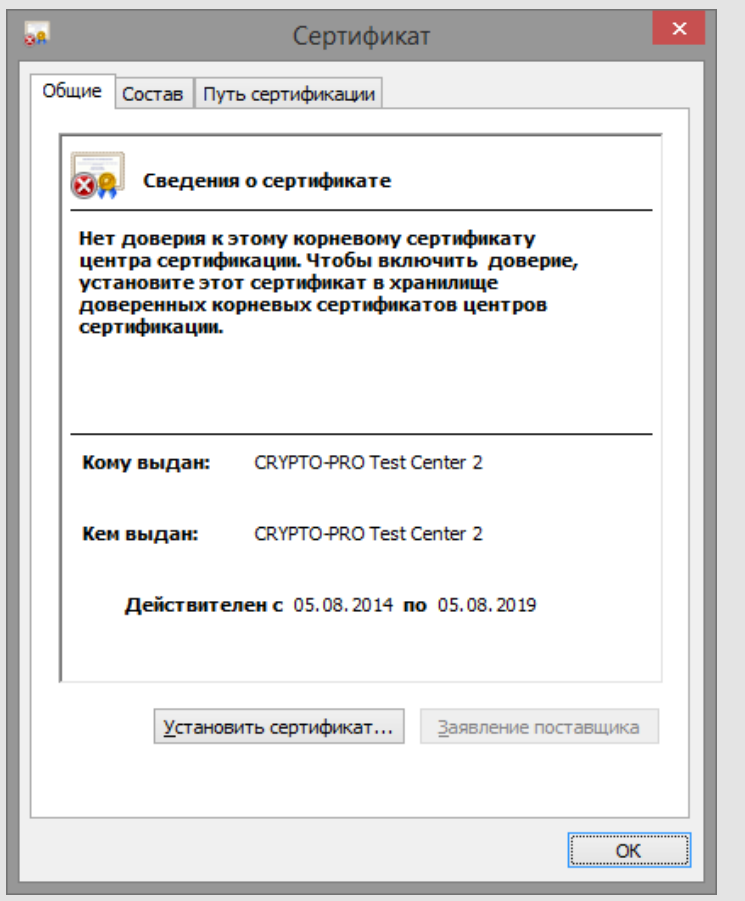

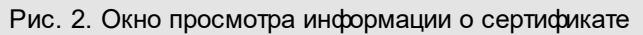

В окне мастера импорта сертификатов нажмите кнопку **Далее** и укажите путь к хранилищу сертификатов – *Доверенные корневые центры сертификации* (рис. 3).

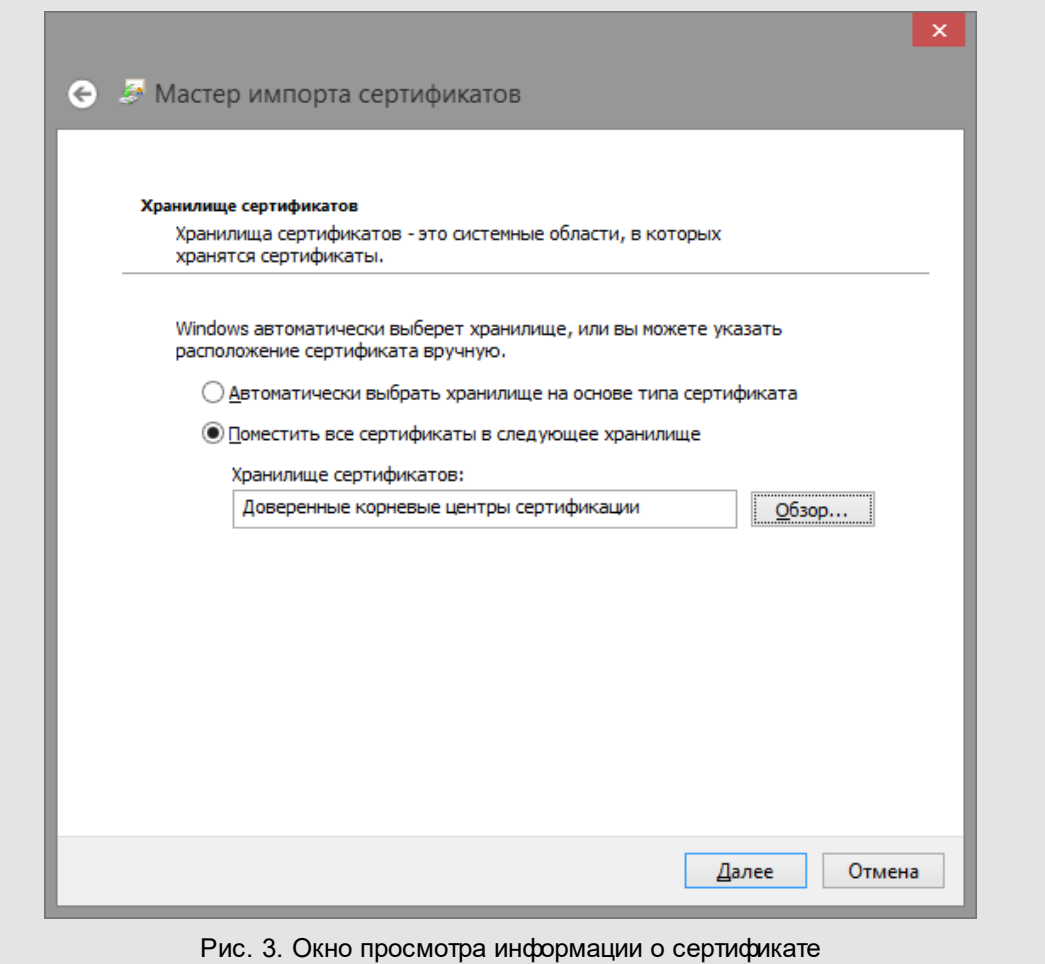

После указания пути к хранилищу сертификатов нажмите кнопку **Далее** и следуйте инструкциям на экране.

Для получения сертификата перейдите по ссылке: <http://www.cryptopro.ru/certsrv/>. В открывшемся окне (рис. 4) перейдите по ссылке *Сформировать ключи и отправить запрос на сертификат*.

**Замечание** – Если вы используете веб-браузер, отличный от Microsoft Internet Explorer, то для получения сертификата нужно дополнительно установить КриптоПро ЭП Browser plug-in.

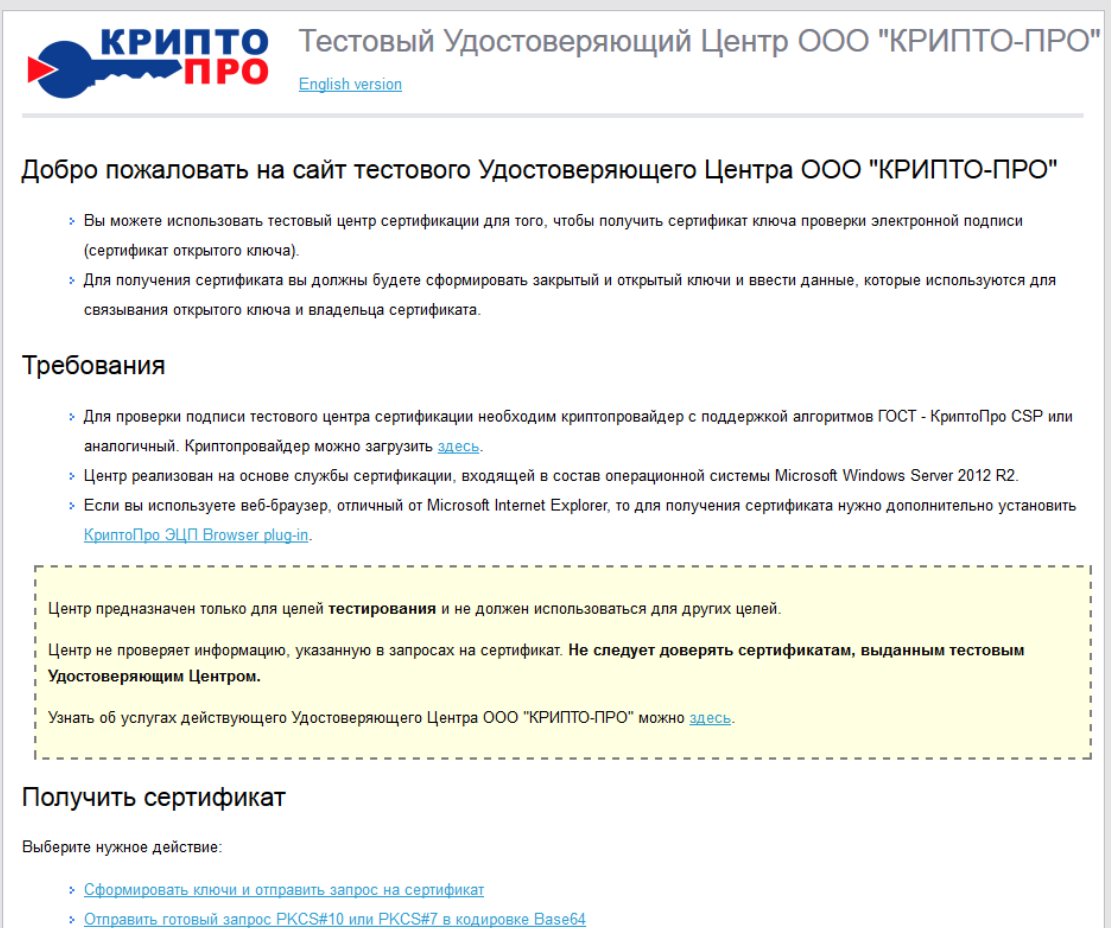

• Получить сертификат Удостоверяющего Центра или действующий список отозванных сертификатов

Рис. 4. Окно отправки запроса на выдачу сертификата

На экране отобразится окно подтверждения доступа к операции с сертификатами (рис. 5); нажмите кнопку **Да**.

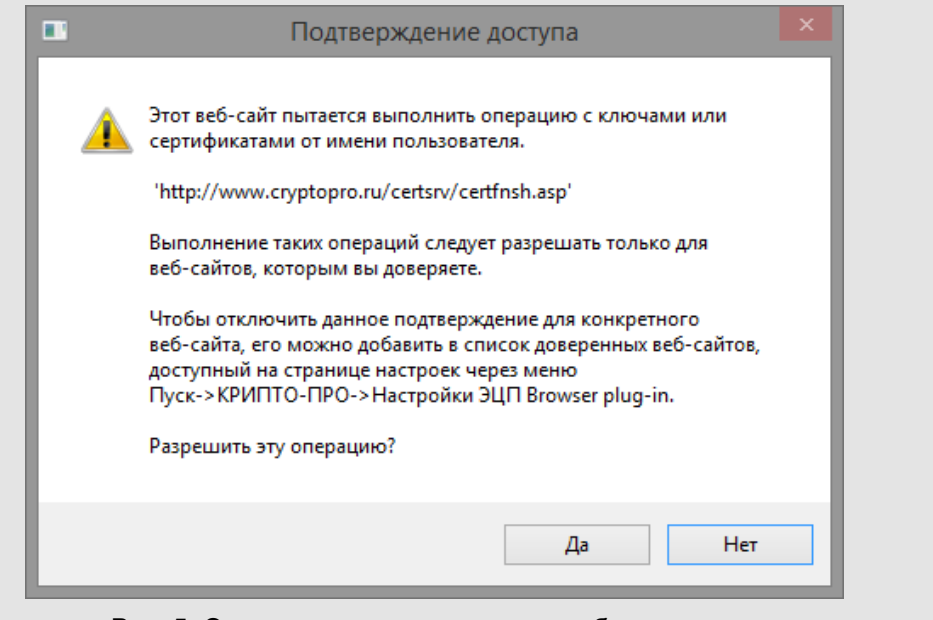

Рис. 5. Окно предупреждения системы безопасности

Заполните поля в форме расширенного запроса сертификата (рис. 6). Поле **Имя** обязательно для заполнения.

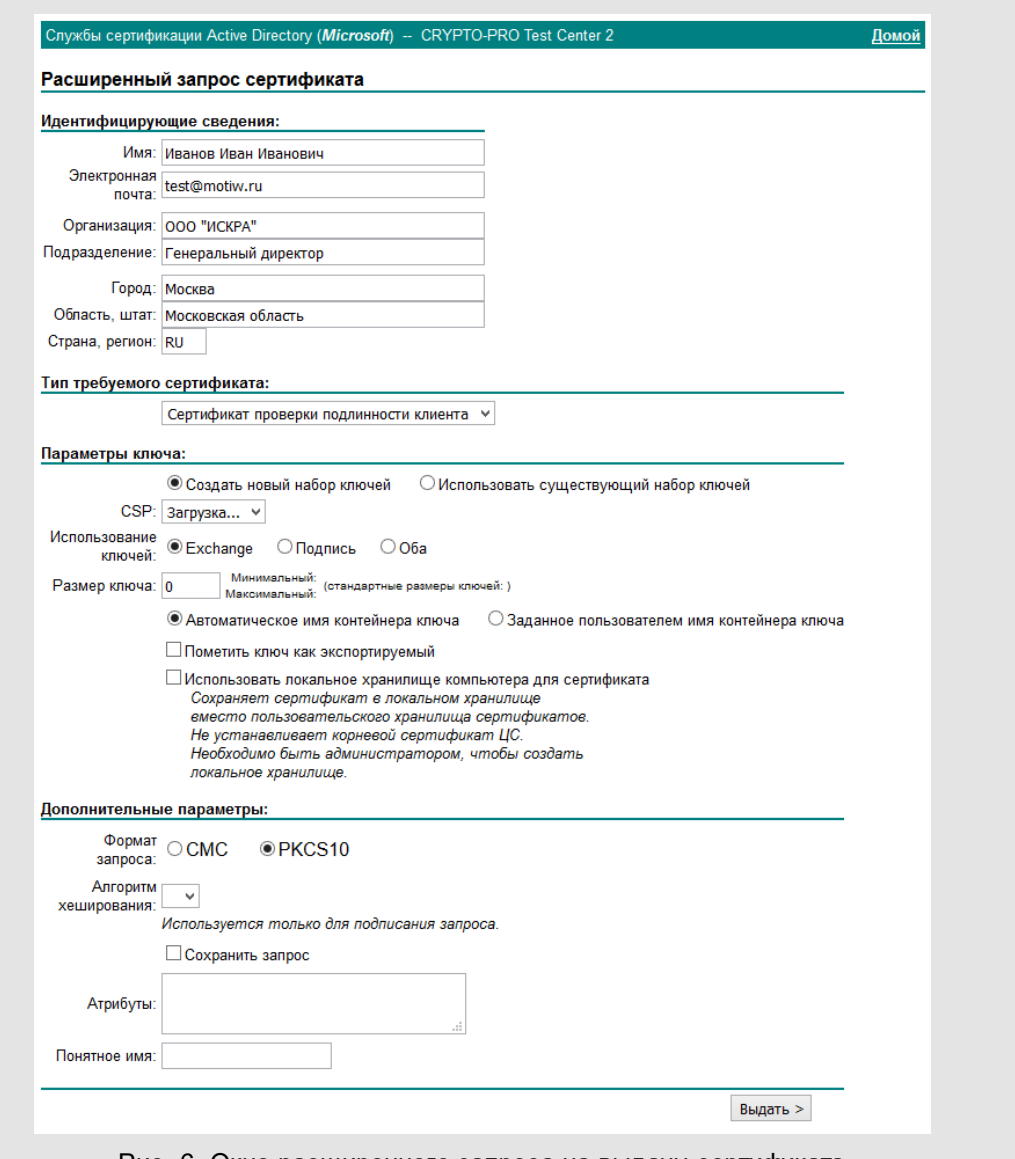

Рис. 6. Окно расширенного запроса на выдачу сертификата

**Внимание!** Не рекомендуется изменять значения полей, связанных с настройками ЭП. В противном случае корректная работа ЭП в системе МОТИВ не гарантируется.

После заполнения полей нажмите кнопку **Выдать**в нижней части окна.

В открывшемся окне выберите в списке устройств «Реестр» и нажмите кнопку **ОК** (рис. 7).

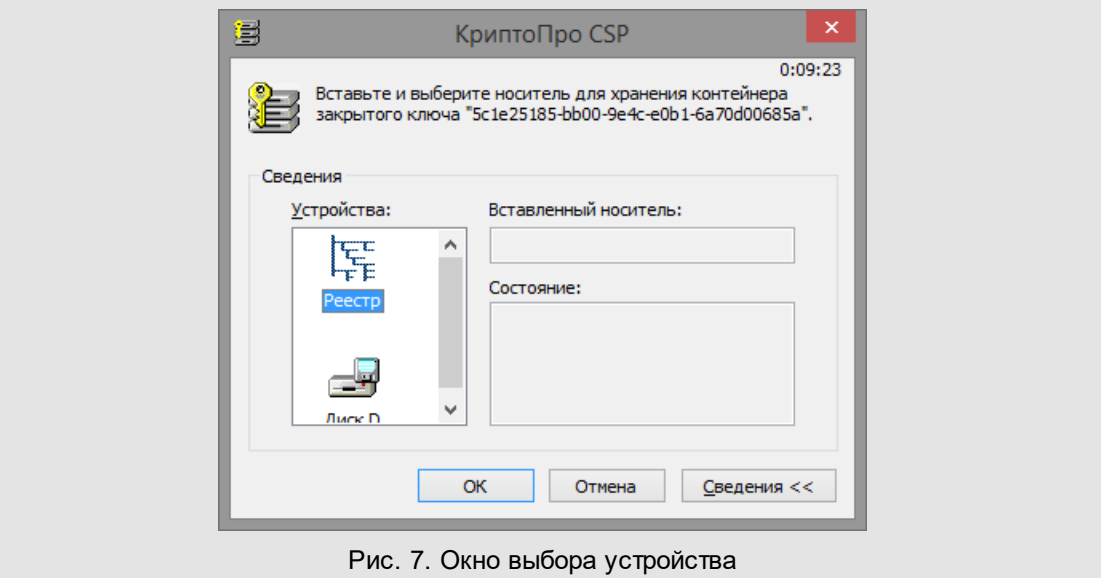

Перемещайте указатель мыши или нажимайте различные клавиши для генерации случайной последовательности (рис. 8).

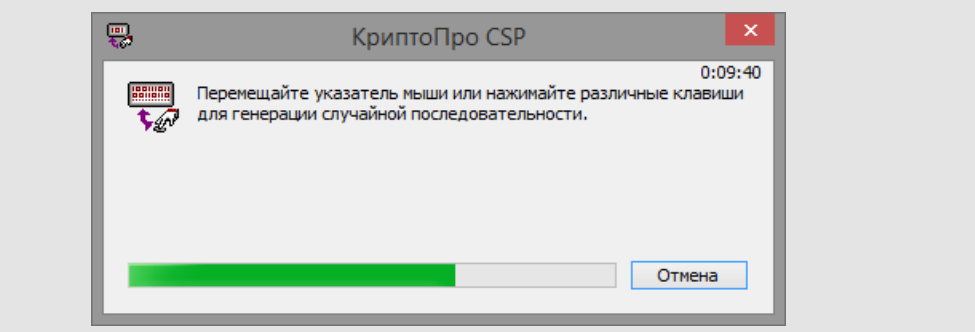

Рис. 8. Окно датчика случайных чисел

Задайте пароль для контейнера. Введите пароль в поля **Новый пароль** и **Подтверждение**. После этого нажмите кнопку **ОК**(рис. 9).

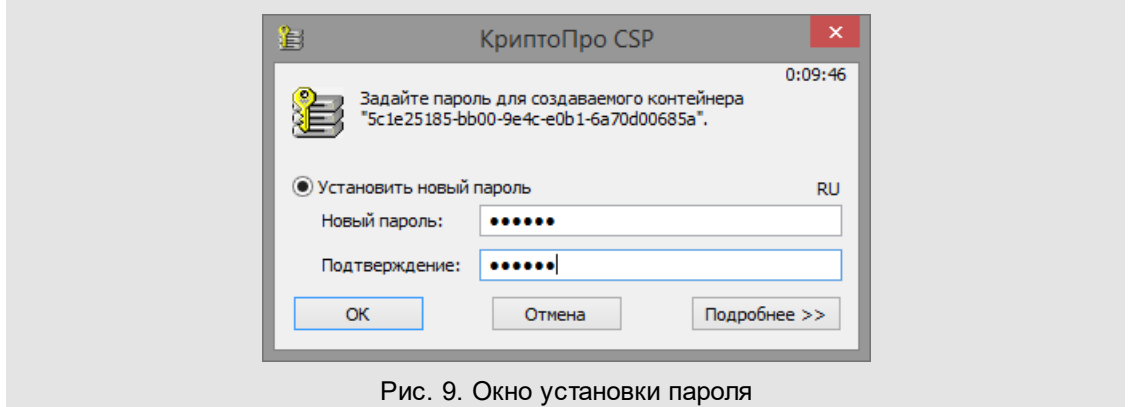

В результате тестовый УЦ выдаст вам сертификат. Нажмите на ссылку **Установить этот сертификат** (рис. 10).

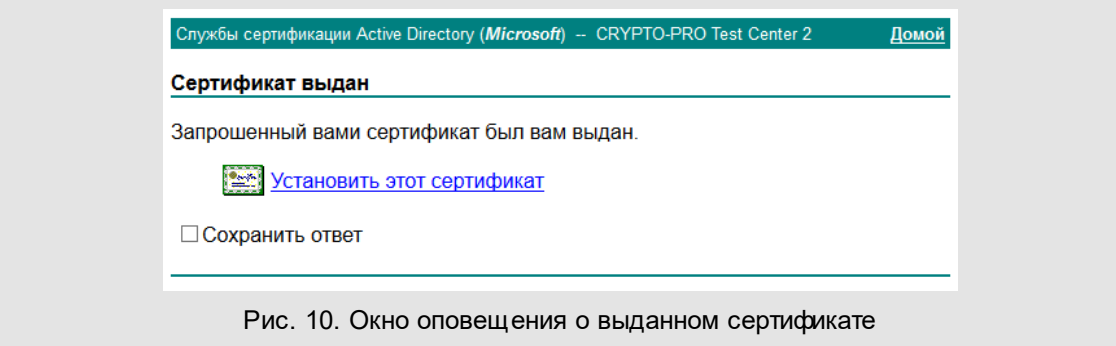

В открывшемся окне (рис. 11) введите пароль для контейнера, который вы задали ранее. Чтобы не указывать пароль при последующем использовании ЭП, установите флажок *Запомнить пароль*. После указания пароля нажмите кнопку **ОК**.

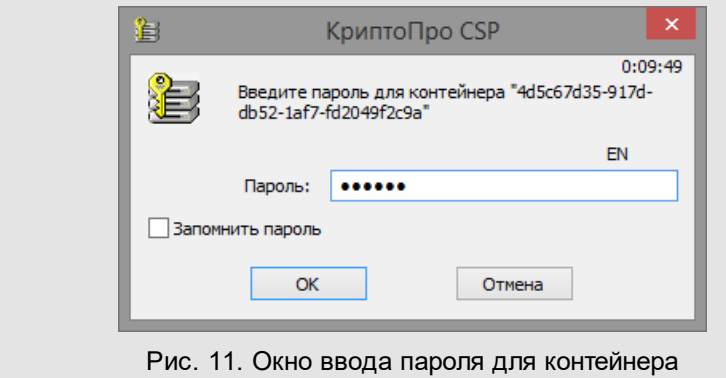

После этого откроется окно с оповещением об установленном сертификате (рис. 12).

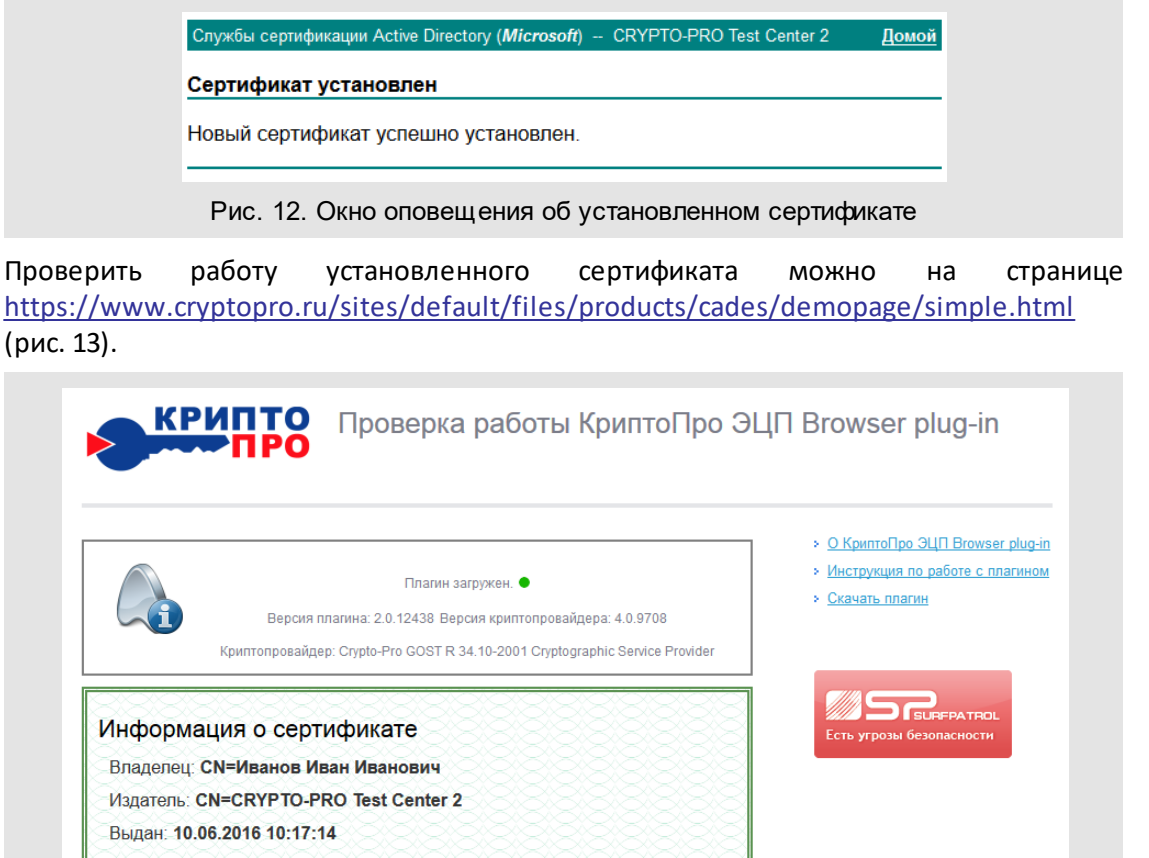

Действителен до: 10.09.2016 10:27:14

Криптопровайдер: Crypto-Pro GOST R 34.10-2001 Cryptographic Service **Provider** Алгоритм ключа: ГОСТ Р 34.10-2001

Данные для подписи:

Hello World

Подпись сформирована успешно:

MIIIygYJKoZIhvcNAQcCoIIIuzCCCLcCAQExDDAKBgYqhQMCAgkFADAaBgkqhkiG9w0BBwGgDQQL SGVsbG8qV29ybGSqqqY0MIICTDCCAfuqAwIBAqIQK24zUf1usq1IIAIDy1uhQTAIBqYqhQMCAqMw fzEjMCEGCSqGSIb3DQEJARYUc3VwcG9ydEBjcnlwdG9wcm8ucnUxCzAJBgNVBAYTA1JVMQ8wDQYD VQQHEw2Nb3Njb3cxFzAVBgNVBAoTDkNSWVBUTy1QUk8gTExDMSEwHwYDVQQDExhDU11QVE8tUFJP IFR1c3QgQ2VudGVyIDIwHhcNMTQwODA1MTM0NDI0WhcNMTkwODA1MTM1NDAzWjB/MSMwIQYJKoZI<br>hvcNAQkBFhRzdXBwb3J0QGNyeXB0b3Byby5ydTELMAkGA1UEBhMCU1UxDzANBgNVBAcTBk1vc2Nv dzEXMBUGA1UEChMOQ1JZUFRPLVBSTyBMTEMxITAfBgNVBAMTGENSWVBUTy1QUK8gVGVzdCBDZW50 ZXIgMjBjMBwGBiqFAwICEzASBgcqhQMCAiMBBgcqhQMCAh4BA0MABEDgUgrcR9wpvdcgXwxIfO/U 1852JdC9UgWOrc3Ky2YMpunm+1Am5JIgbnCASrzW/Q43EMfmhQGy7dZijrm3zceeo1EwTzALBgNV<br>HQ8EBAMCAYYwDwYDVR0TAQH/BAUwAwEB/zAdBgNVHQ4EFgQUFTF8sI0a3mbXFZxJUpcXJLkBeoMw EAYJKwYBBAGCNxUBBAMCAQAwCAYGKoUDAgIDA0EA2MocS+lhIGVHLNXI6jiI3s3scchFv7+c5d7/ VVp3JJnt4Lki0avn90/m0G97j1oq407pZA2QUDLB8eO0SRJX1TCCA+AwggOPoAMCAQICExIAEaRd

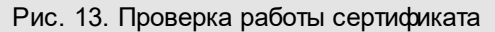

© Motiware, 2001—2022 8-800-555-43-21 http://www.motiw.ru